## ローマ字入力方式の設定手順【**Windows XP** の場合】

日本語入力において、常時『ローマ字入力方式』を利用していて突然『かな入力方式』になり、タスク・ バー上の IME アイコンを設定してもローマ入力に戻らない場合は、以下の手順でローマ字入力方式に再 設定してください。

手順1) [スタート]メニューの[コントロールパネル]をクリックします。

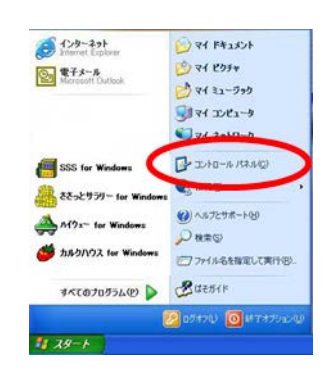

手順2) [コントロールパネル]の[日付、時刻、地域と言語のオプション]をクリックします。

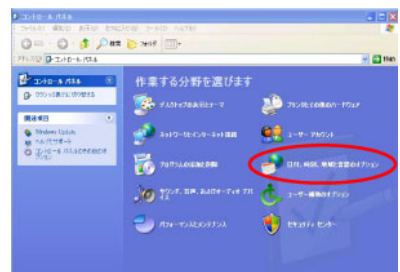

手順3) [日付、時刻、地域と言語のオプション]画面の[地域と言語のオプション]をクリックします。

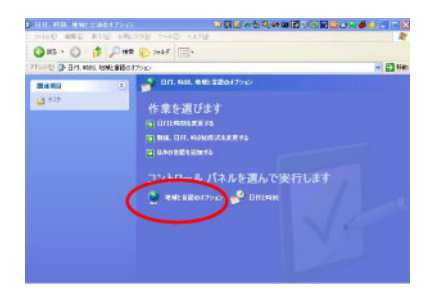

手順4) [地域と言語のオプション]画面の[言語]タブをクリックします。

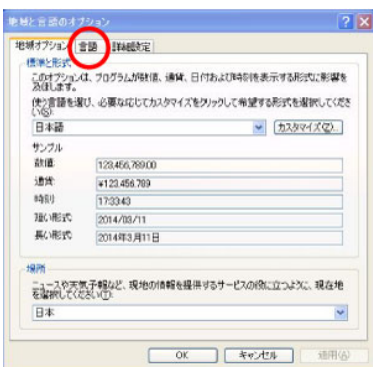

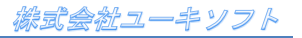

## ローマ字入力方式の設定手順【**Windows XP** の場合】

手順5) [テキスト サービスと入力言語]の[詳細]ボタンをクリックします。

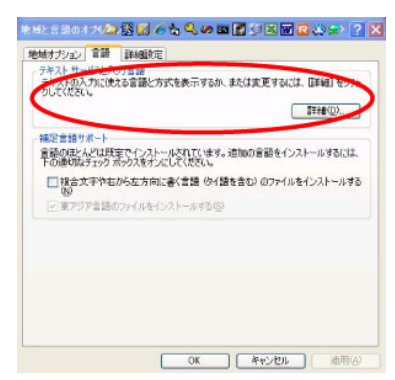

手順6) [既定の言語]を確認し[インストールされているサービス]から同じものを選択後、 プロパティをクリックします。

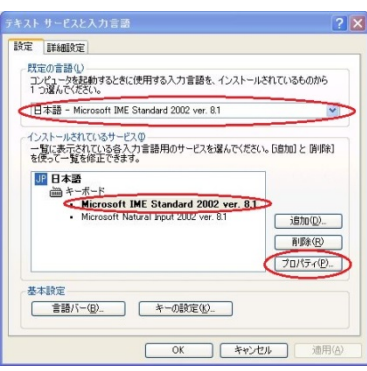

手順7) [入力設定]の[ローマ字入力/かな入力]を[ローマ字入力]にします。

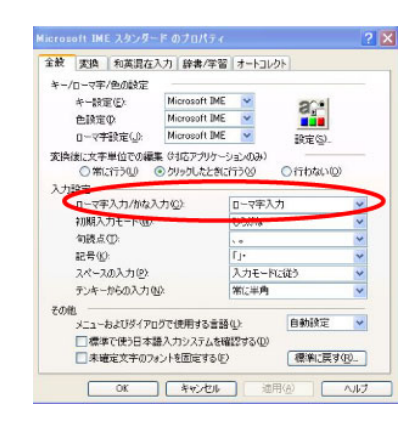

手順8) [OK]ボタンをクリックし全てのダイアログボックスを閉じて終了です。

以上でローマ字入力方式の設定は完了です。